## **GUIDA PER LA STAMPA DI AUTOCERTIFICAZIONI**

Effettuare il login alla propria area dedicata Nettuno:<https://registroelettronico.cloud/ulogin.php>

In Studente, cliccare **CERTIFICATI**

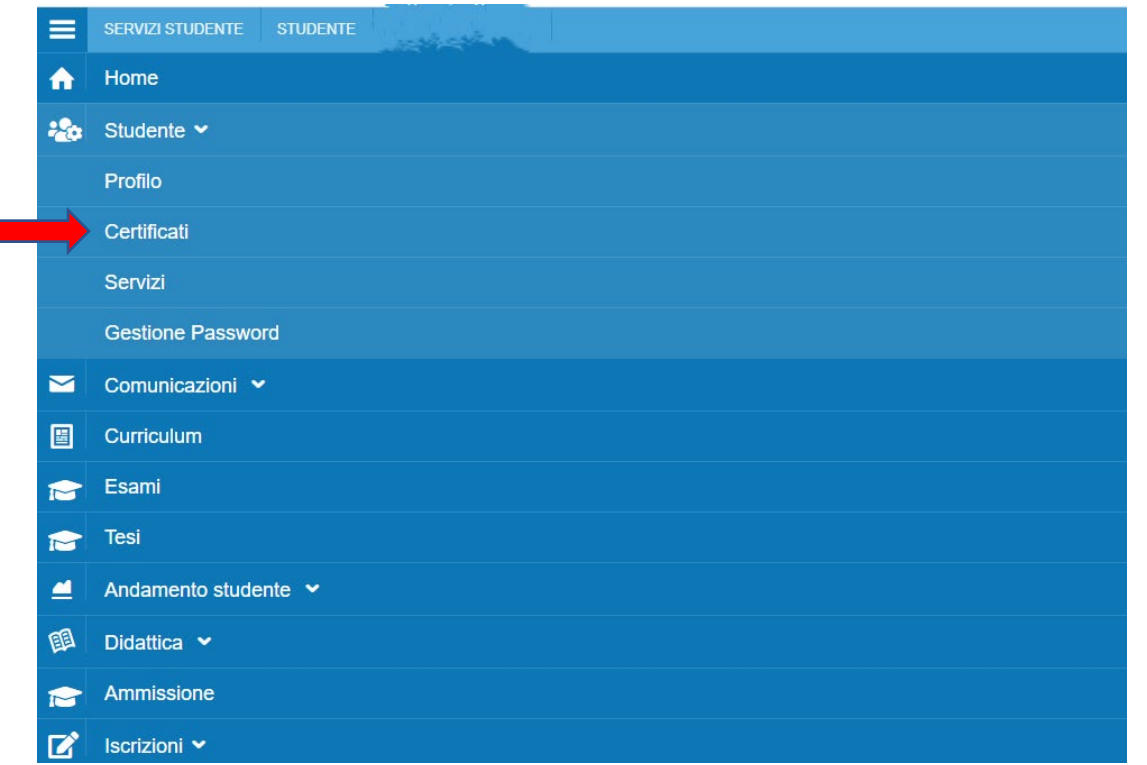

Scegliere l'autocertificazione desiderata tra le varie disponibili:

- Autocertificazione di IDONEITA' ALL'AMMISSIONE CON VOTAZIONE
- Autocertificazione di ISCRIZIONE
- Autocertificazione di ESAMI SOSTENUTI
- Autocertificazione di CONSEGUIMENTO TITOLO (senza esami sostenuti)
- Autocertificazione di CONSEGUIMENTO TITOLO CON ESAMI SOSTENUTI

## Cliccare **STAMPA**

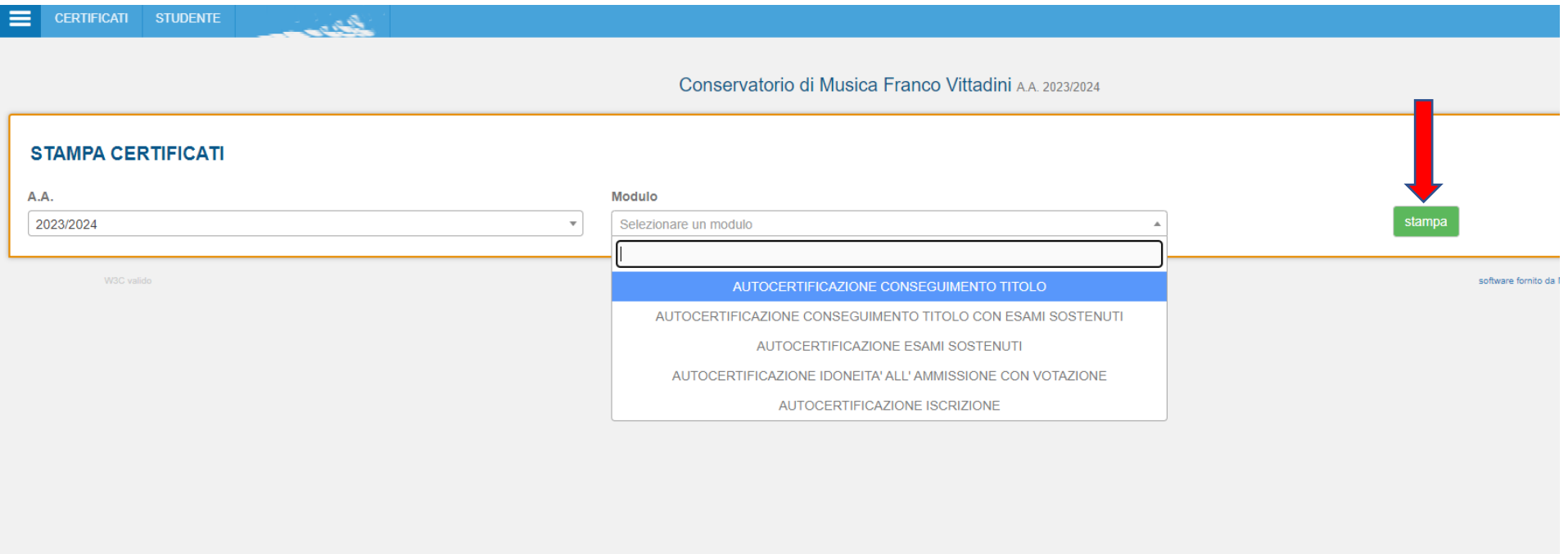